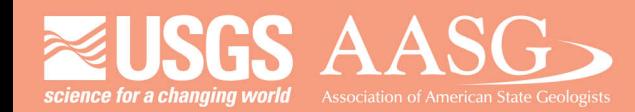

# **DIGITAL MAPPING TECHNIQUES 2023**

#### The following was presented at DMT'23

av 21 - 24, 2023

The contents of this document are provisional

See Presentations and Proceedings from the DMT Meetings (1997-2023)

http://ngmdb.usgs.gov/info/dmt/

Using custom scripts in ArcPro to create editing layout for cross sections at 1km spacing

Sarah Francis, Minnesota Geological Survey **DMT 2023** Anchorage, AK

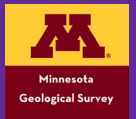

### Quaternary Cross Sections at the MGS

#### County Geologic Atlas Program

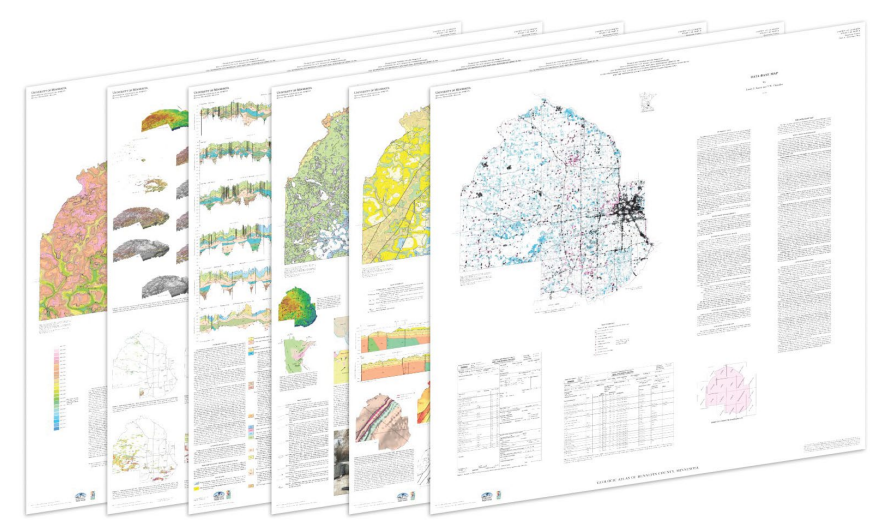

Hennepin County Geologic Atlas

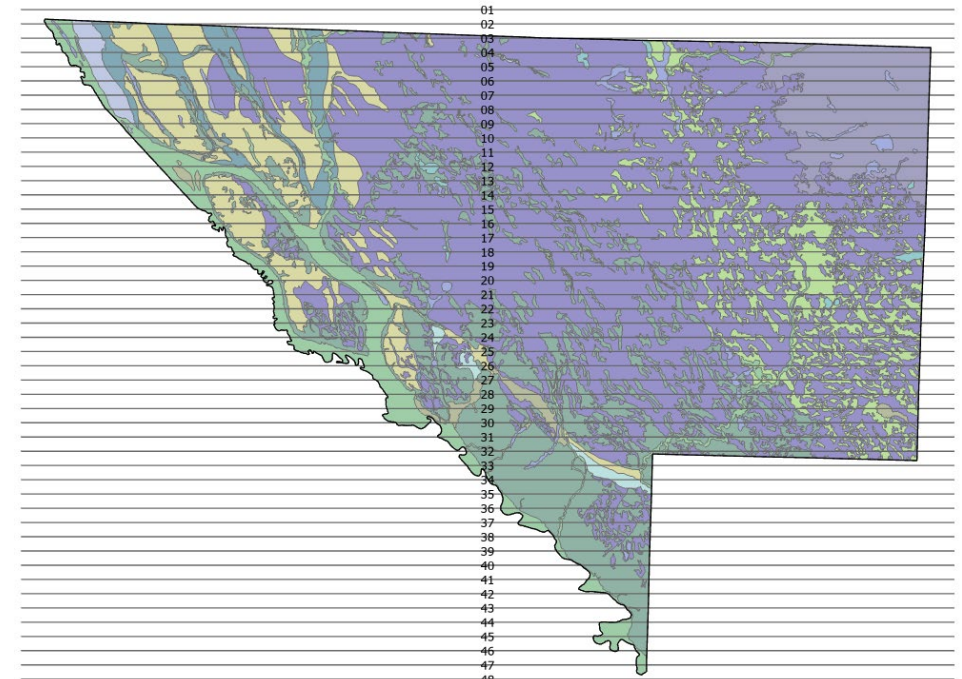

Chippewa County surficial geology and cross section lines  $(draft)$ 

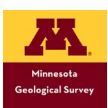

#### How have we traditionally displayed cross sections?

Uses real-life elevation (z) for Y coordinates (in feet)

X coordinate is calculated by:

- Distance from "start" of cross section at western side of the project area/county (meters)
- Vertical exaggeration factor "squishes" the x coordinate

 $X = D / 0.3048 / 0.3048$ 

Distance from of cross section

Meters to feet

Compresses X coordinates to create vertical exaggeration

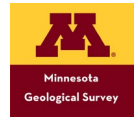

F

### Traditional Display

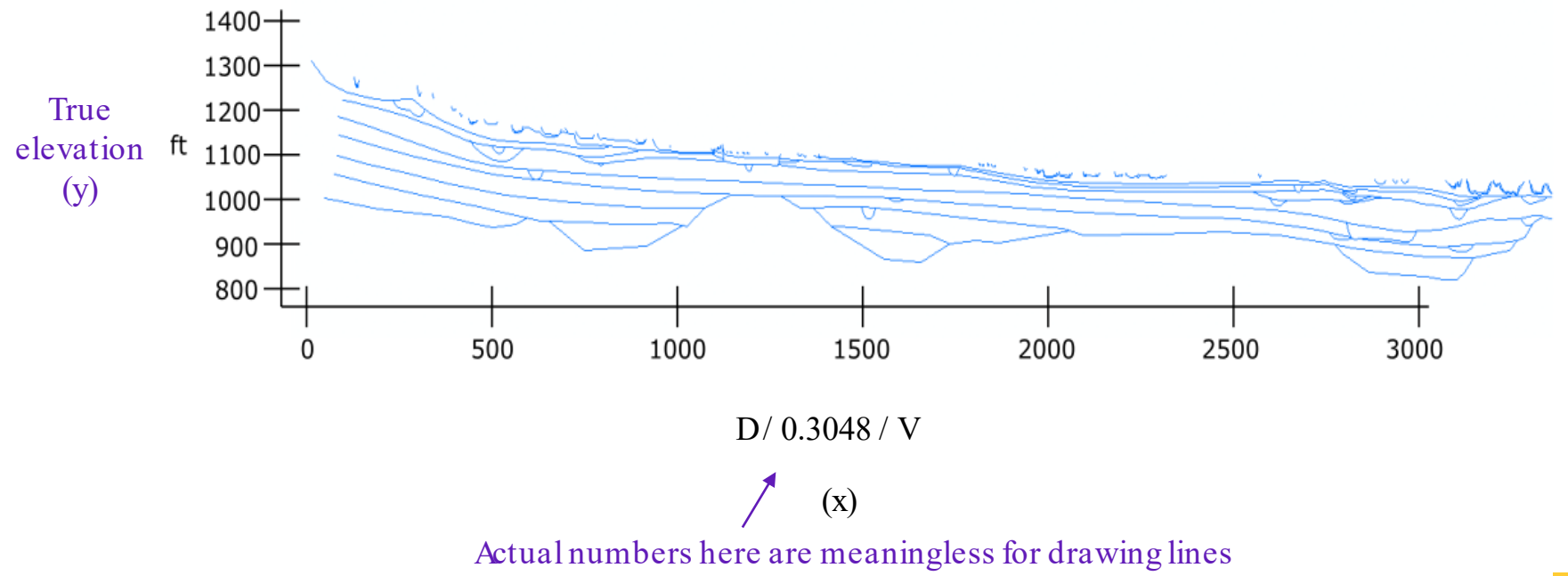

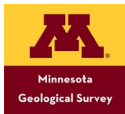

### All cross sections have the same coordinates, regardless of cross section number or location

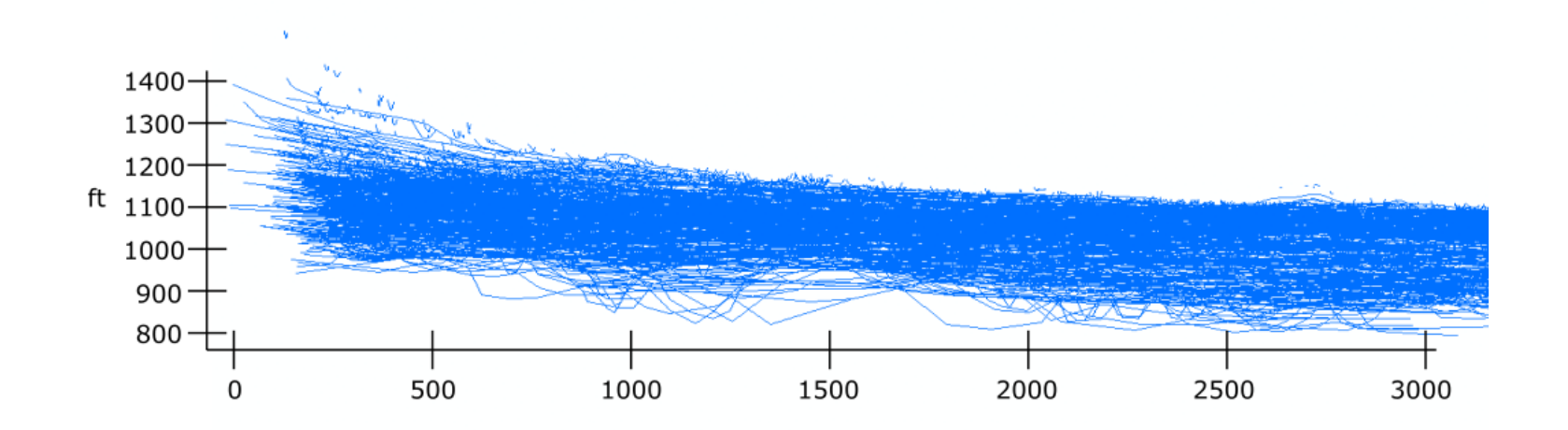

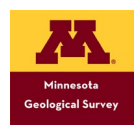

### Use data-driven pages to filter by cross section

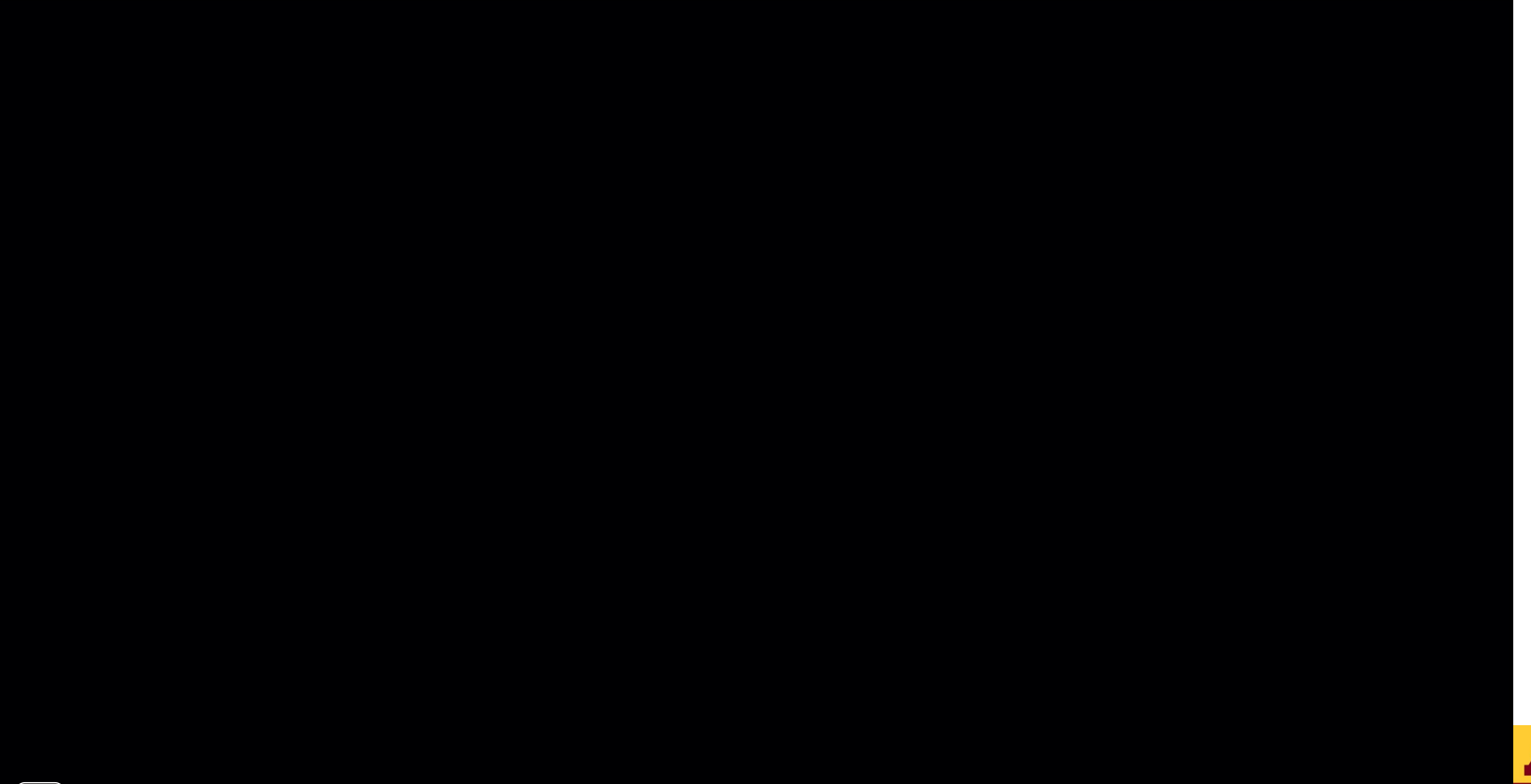

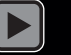

 $\overline{\mathbf{E}}$ 

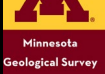

# Pros of the "traditional" cross section display

- Easy to see real-world elevation  $\bullet$ while drawing lines
- **Simple** calculation  $\bullet$
- Runs smoothly with data driven  $\bullet$ pages
- Works with cross sections in any orientation

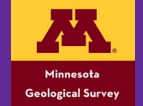

# Prob le m s with the "tra d itiona l" cross section display

(i.e., why change things?)

- Does n't function in ArcGIS Pro (changes in data-driven pages structure)
- Difficult to locate points along the cross section in map view
- Challenging to match cross sections with adjacent counties
- Entering id number for every stratline drawn is confus ing
- Can be difficult to visualize north-south continuity

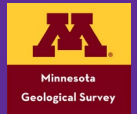

# Solution

Plot cross sections in a "stacked" display using either ArcMap or ArcPro

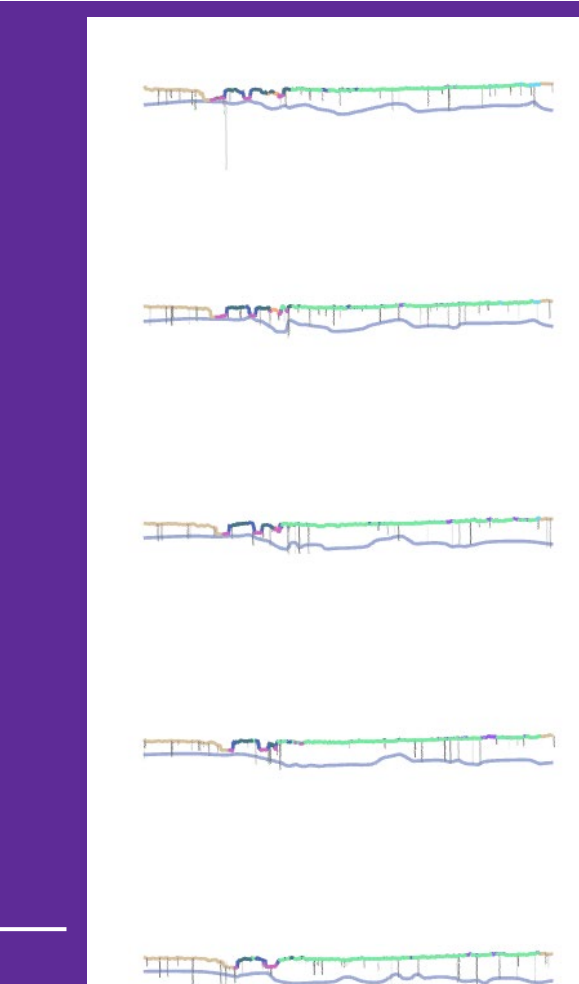

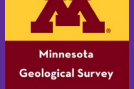

### How does it work?

Uses real-life UTM X coordinate

Y coordinate is calculated using:

- True  $Z$  (elevation) coordinate
- mn\_et\_id (statewide cross section ID)
- Vertical exaggeration

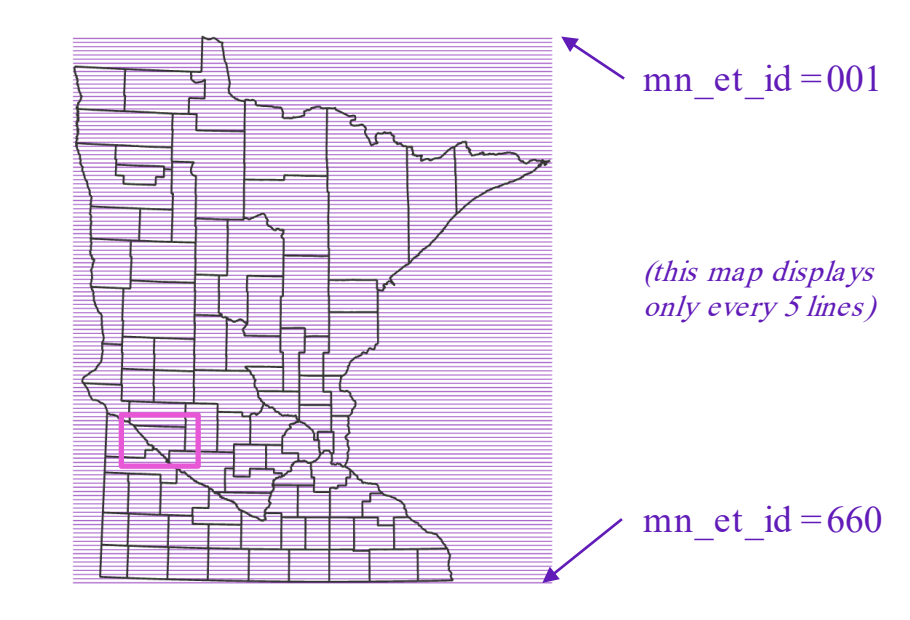

 $Y = ((z * 0.3048) - (700 * mn_c t_i)d)) * VE$ 23,100,000 Feet to meters Arbitrary constant to vertically space cross sections with no overlap Arbitrary constant to keep all coordinates above zero Order cross sections the same way as map view

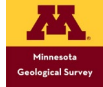

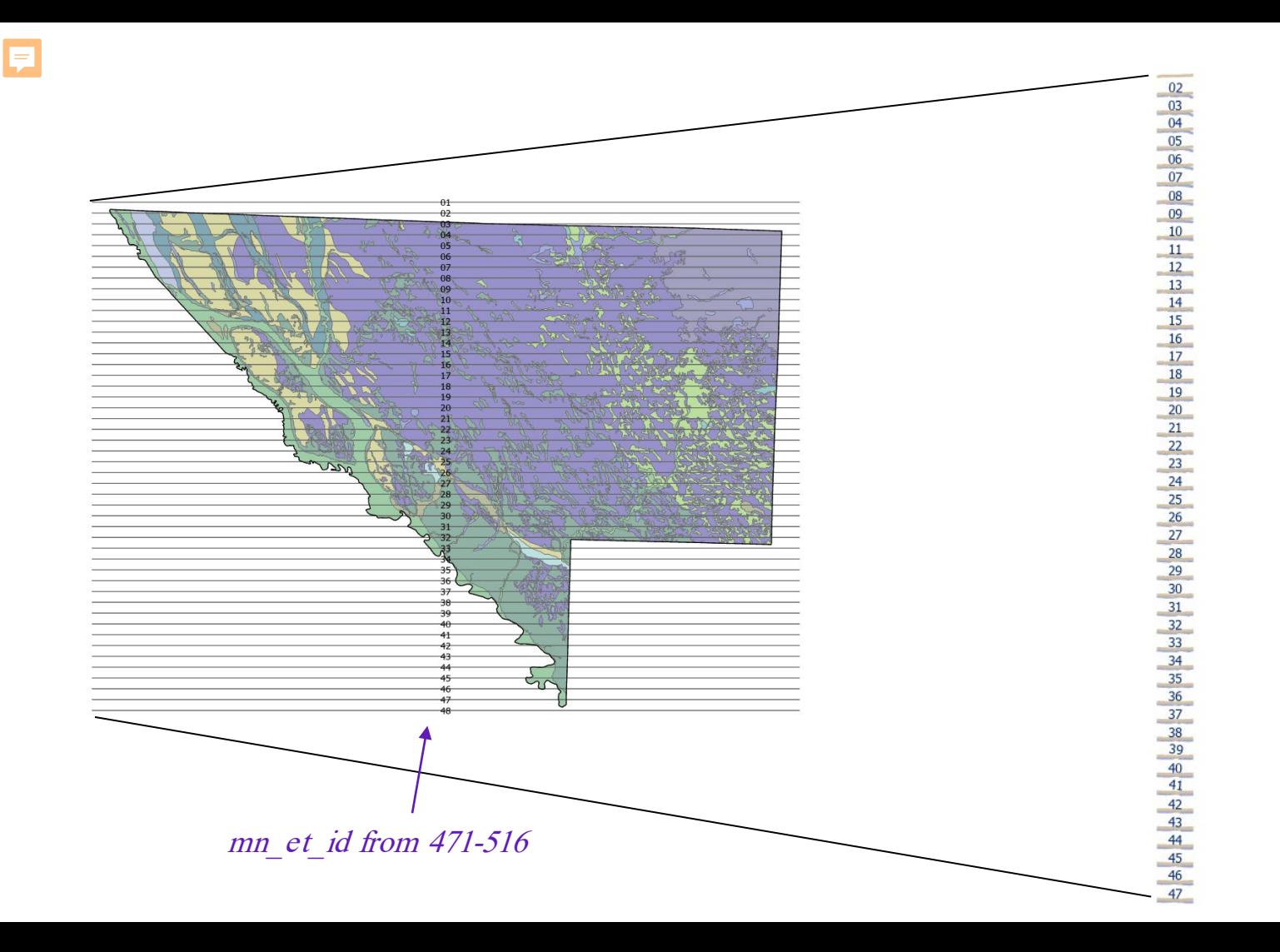

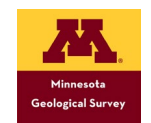

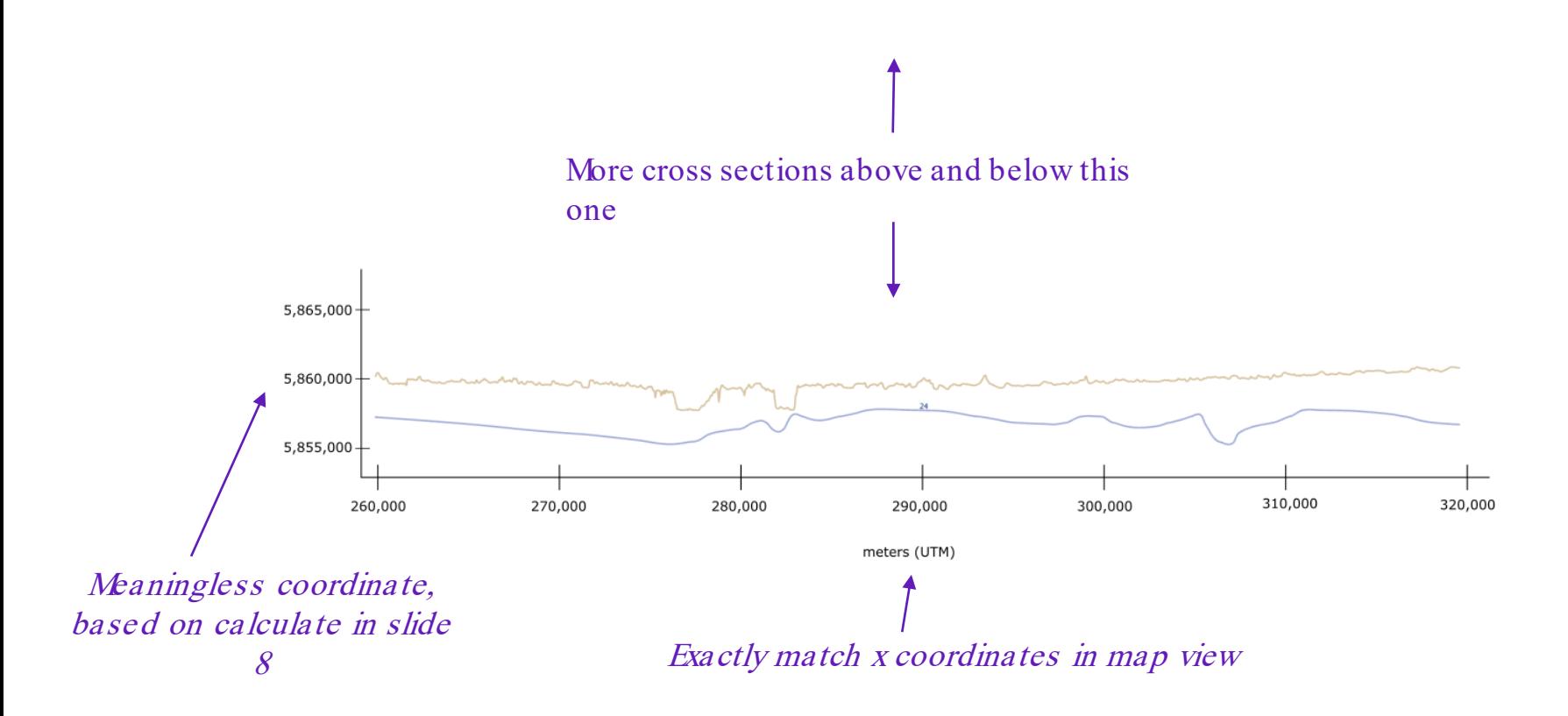

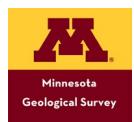

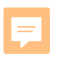

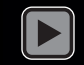

## Tools to convert back to real coordinates

● Convert Stratlines to Mapview

F

● Convert stratline vertices to mapview points with unit and elevation attributes

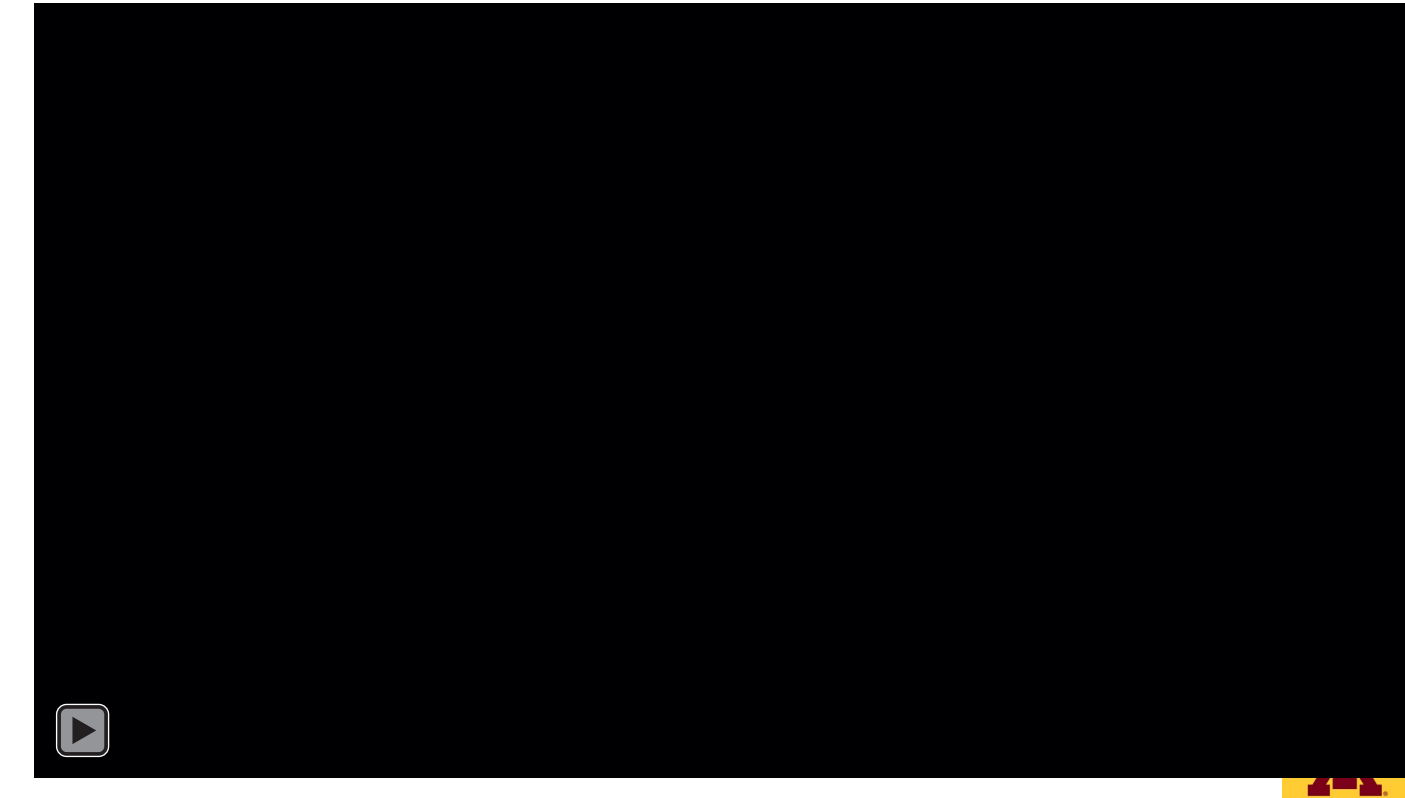

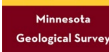

## Suite of script tools

MGS\_ArcPro\_CrossSectionTools.tbx

厚

- 4 Stacked Cross Section Setup Tools
	- 冝 1 Create Stacked Xsec GDB
	- 冝 2 Get CWI data
	- (AS NEEDED) Tribal Land Exclusion (stacked)
	- Border Intersect Lines (Stacked)
	- Create Lixpys (Stacked)
	- Create Profiles (Stacked)
	- Create Reference Grid and Polys (Stacked)
	- SGPG Intersect (Stacked)
- 4 és **Stacked Mapping Tools** 
	- Check Strat Order and Line Angles (Stacked)
	- IN DEVELOPMENT Project Data to Selected XS (Stacked)
	- Project Data to All XS (Stacked)
- Xsec Coordinate System Conversion Tools
	- Convert Xsec to Stacked System 耳
	- Convert Xsec to Traditional Display (TrueY)

#### Gather input data

- Create data in XS view using input data with mapview coordinates
- Create reference grid to show elevation and UTME coordinates
- Quality control to check unit order and line angles
- Conversion tools to switch between "traditional" display and "stacked" display

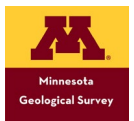

### Challe nge s

- Only works with straight east/west cross sections
	- Vertical exaggeration factor will be skewed if cross section is diagonal or zig zag
- Easy to get "lost" between cross sections
	- Solution: bookmarks
	- Hope to automate bookmark creation in the future
- Compatibility between old/new data
	- Solution: conversion tools that switch between systems

### Questions?

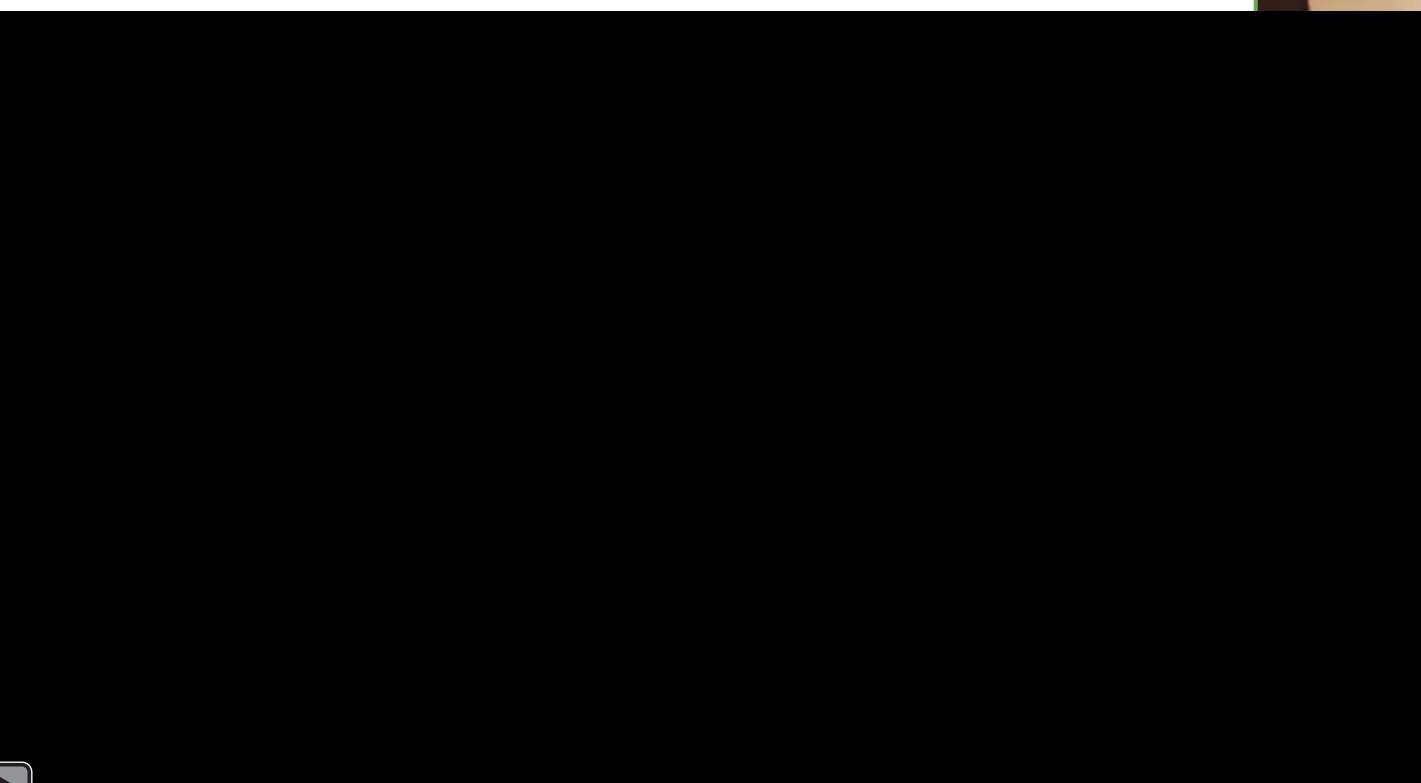

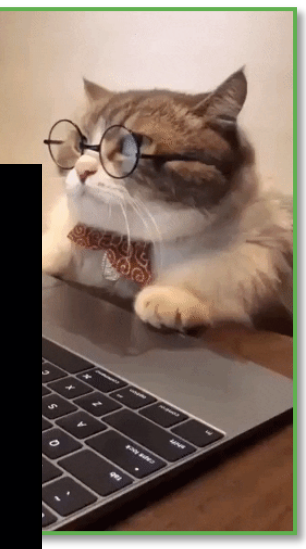

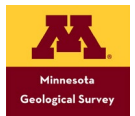